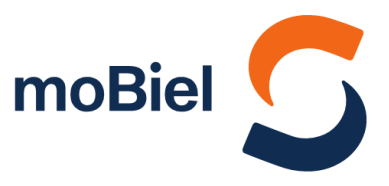

# **Anleitung:** *mein***Siggi Bike-Sharing**

## **Ab dem 23. März 2023 auch in der moBiel YOU**

**Mobilität aus einer Hand: Ab dem 23. März 2023 können unsere** *mein***Siggi-Fahrräder auch über die moBiel YOU-App ausgeliehen werden. Sämtliche Funktionen, die bereits aus der** *meinS***iggi-App bekannt sind, befinden sich mit dem nächsten Update auch in der YOU-App.**

#### **Registrierung**

Um *mein*Siggi in der moBiel YOU-App nutzen zu können, muss ein Account in der neuen App erstellt werden. Der bisherige Account aus der "*mein*Siggi"-App kann **nicht** in der YOU-App verwendet werden.

#### Aktivierung *mein*Siggi in der moBiel YOU-App

Um ein Fahrrad ausleihen zu können, muss *mein*Siggi zunächst in der YOU-App aktiviert werden.

Das geht über "Mein Profil" > "Sharing Angebote" > "meinSiggi aktivieren"

Hier muss dann eine Mobilfunknummer angegeben und die AGB von nextbike by TIER (Anbieter) akzeptiert werden.

### Aktivierung von Vorteilskonditionen

Alle Kundengruppen, die bisher Vorteilskonditionen in Form von Freiminuten bei der Fahrradausleihe genießen konnten, können dies auch weiterhin in der moBiel YOU-App. Die bisherigen Codes behalten ihre Gültigkeit, müssen in der moBiel YOU App aber nochmal neu aktiviert/hinterlegt werden.

Das geht über "Mein Profil" > "Sharing Angebote" > "meinSiggi Account verwalten" > **"Mit Partner verknüpfen".**

Hier können die Vorteilskonditionen, analog zur "*mein*Siggi"-App, mit jeweils folgenden Daten aktiviert werden:

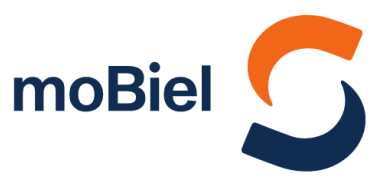

- ► Abo-Kund:innen = Abo-Nummer 162xxxxxx
- ► JobTicket-Kund:innen = Code über Anfrage im Jahnplatz Nr. 5 (bisher ausgegebene Codes behalten ihre Gültigkeit)
- ► Stadtwerke Kund:innen = Vertragskontonummer
- ► BITel Kund:innen = Kundennummer
- ► Studierende Uni/FH = Code auf Anfrage beim ASTA (bisher ausgegebene Codes behalten ihre Gültigkeit)
- ► Mitarbeitende Uni = Code über Ausgabe der Uni (bisher ausgegebene Codes behalten ihre Gültigkeit)

Weitere Vorteilskundengruppen können ihre Vorteilskonditionen weiterhin mit den bereits ausgegebenen Codes über die Funktion der Gutscheincodes einlösen (s. nächster Abschnitt "Aktivierung von Gutscheincodes").

#### Aktivierung von Gutscheincodes

Um einen Gutscheincode zu aktivieren, muss er in der moBiel YOU App eingegeben werden.

Das geht über "Mein Profil" > "Sharing Angebote" > "meinSiggi Account verwalten" > **"Gutscheine".**

Bei erfolgreicher Einlösung, kann die Anzahl der Freiminuten unter "Mein Profil" > "Sharing Angebote" > "*mein*Siggi Account verwalten" eingesehen werden. Die Anzeige aktualisiert sich nicht automatisch, wenn von der Gutschein-Eingabemaske zurück auf "*mein*Siggi Account verwalten" gegangen wird, es muss "mein Profil" einmal neu geöffnet werden.

Der Gutscheincode kann nur für ein Fahrrad pro Ausleihe angewendet werden.

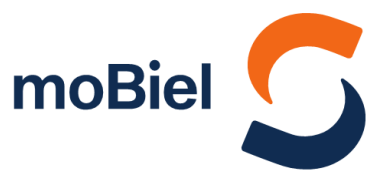

## Fahrrad ausleihen

Um ein Fahrrad auszuleihen, muss der QR-Code am Fahrrad mit dem Smartphone eingescannt werden.

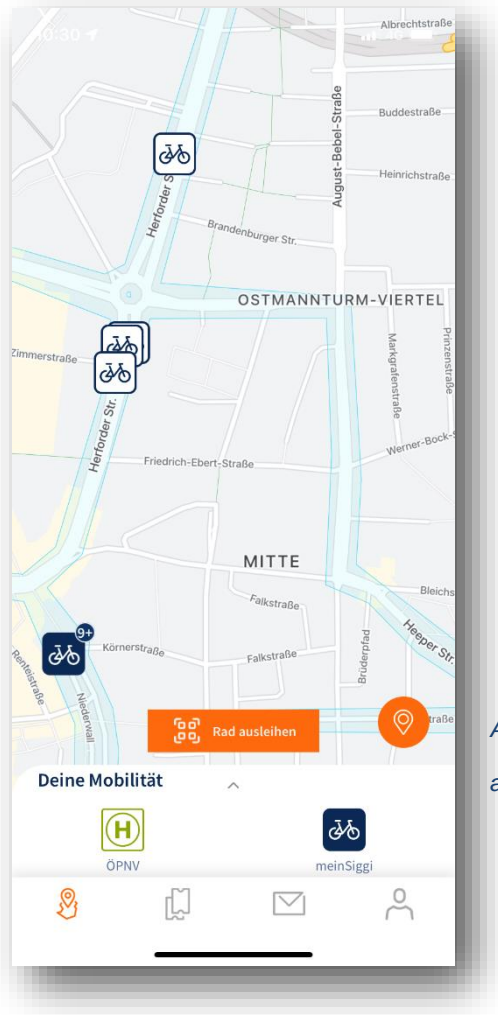

*Abbildung 1: In der Kartenansicht kann nun auch "meinSiggi"* 

*ausgewählt werden.*

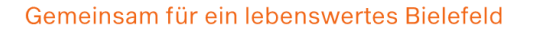

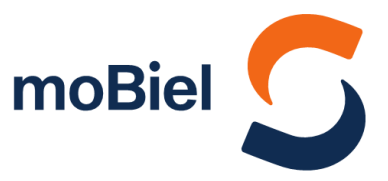

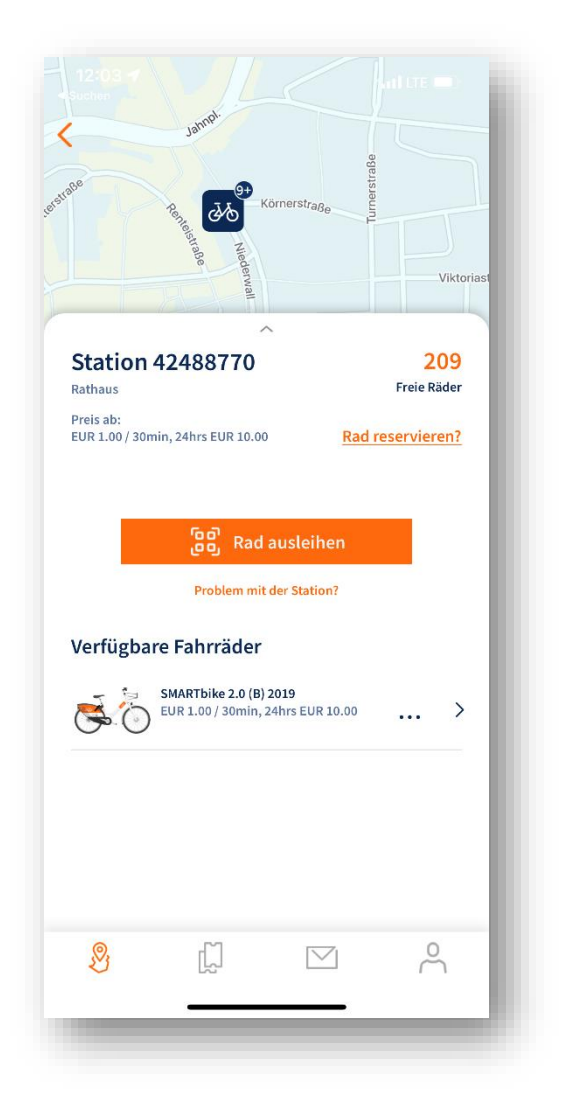

*Abbildung 2: Das gewünschte Rad kann auf der Karte Abbildung 3: So sieht die aktive Rad-Ausleihe aus. ausgewählt werden. Um die Ausleihe zu starten, muss der QR-Code gescannt werden.*

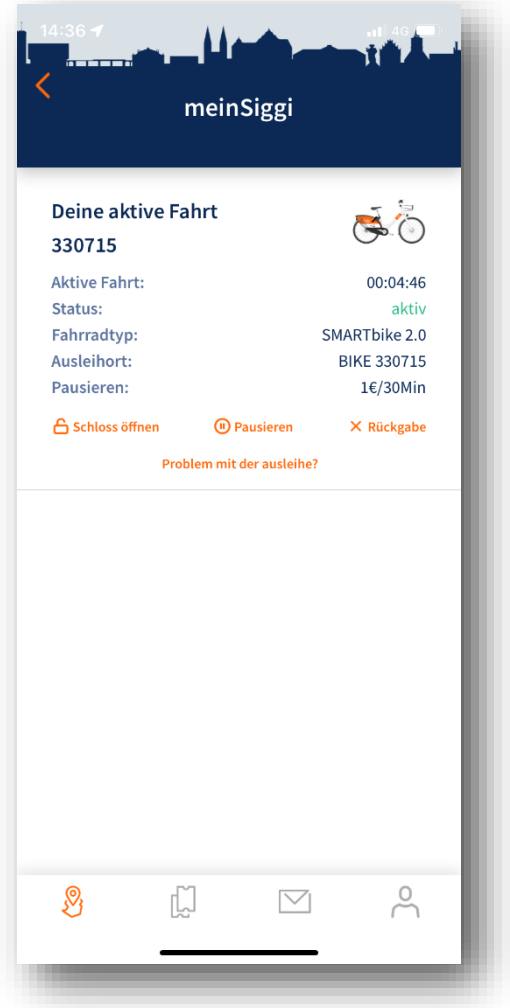

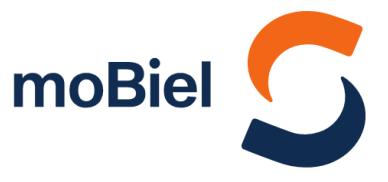

Die Reservierung von bis zu vier Fahrrädern für 30 Minuten ist an Stationen (nicht an Flexstraßen) ebenfalls möglich.

aktive Reservierung:

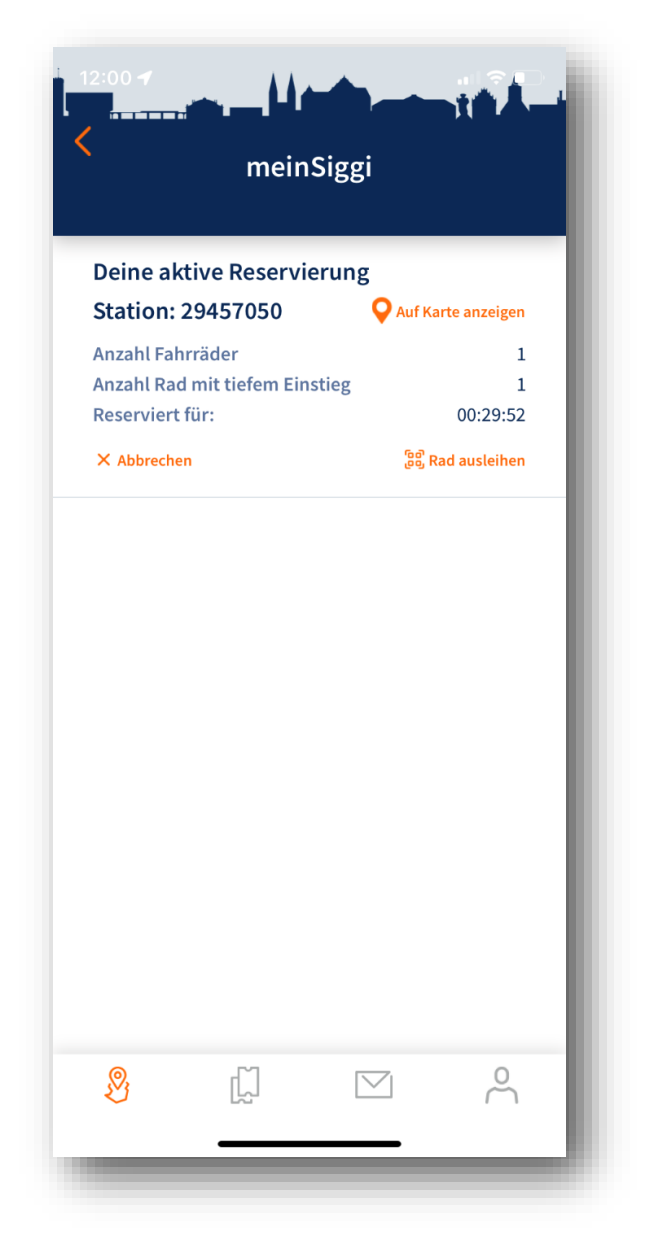

*Abbildung 4: So sieht es aus, wenn ein Rad reserviert wurde.*

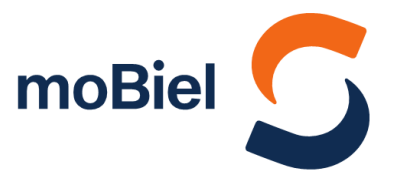

Das Pausieren, Beenden und Bezahlen der Fahrt funktioniert ebenfalls analog zur *mein*Siggi-App.

Pausieren:

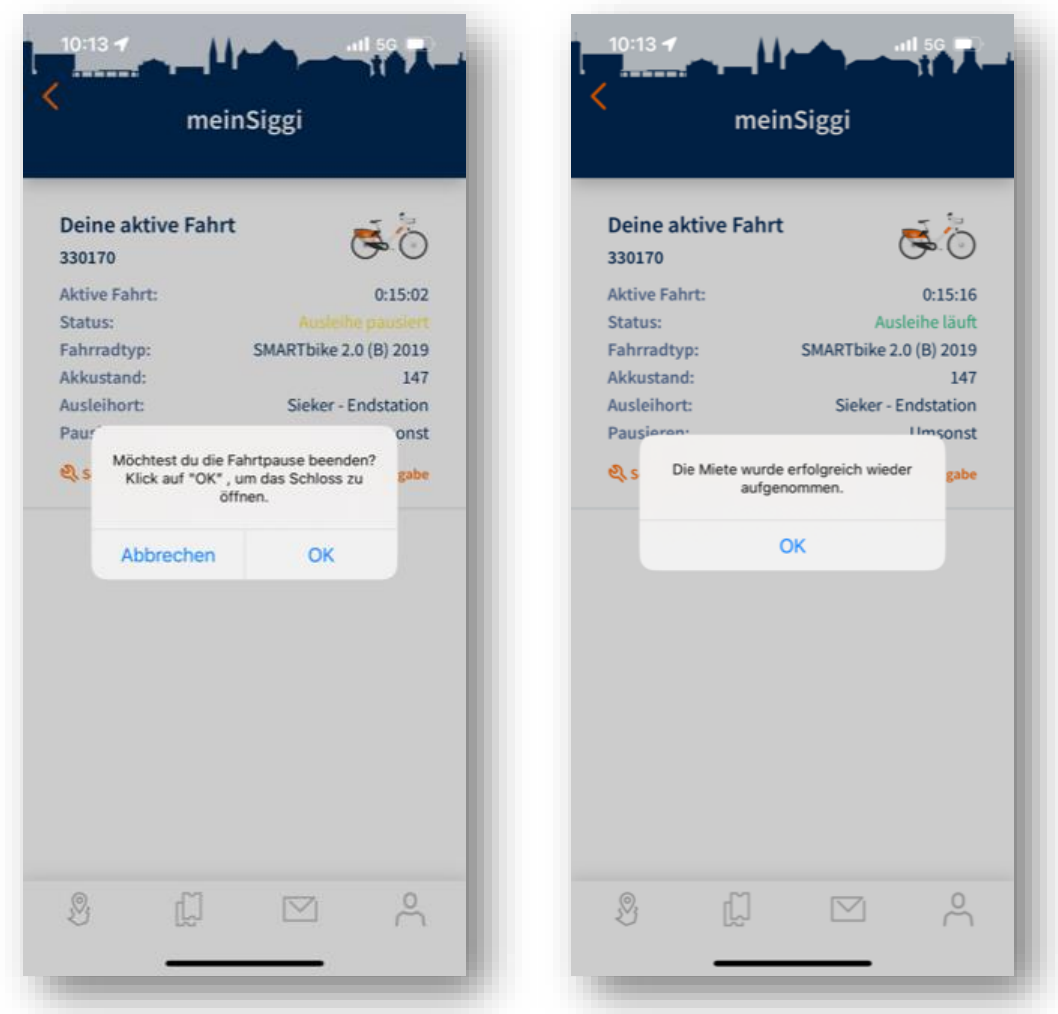

*Abbildung 5: Wie in der "meinSiggi-App" können Fahrten pausiert werden.*

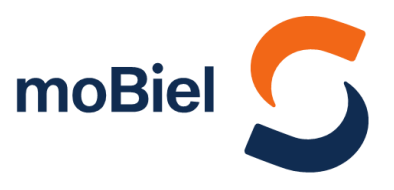

#### Beenden und Bezahlen:

Die Rad-Rückgabe erfolgt über den Button "Rückgabe" (s. auch Abb. 3) sowie über das Schließen des Schlosses am Rad selbst. Der Status der Ausleihe ändert sich dann von "aktiv" in "Rückgabe erfolgreich. Der finale Preis wird ermittelt". Dieser Prozess kann bis zu 15 Minuten Zeit in Anspruch nehmen. Danach kann die Fahrt inkl. des Preises unter "meine Fahrten" eingesehen werden (s.u.). Die Kund:innen können sich in dieser Zeit vom Rad entfernen, da die Rückgabe ins System bereits erfolgt ist.

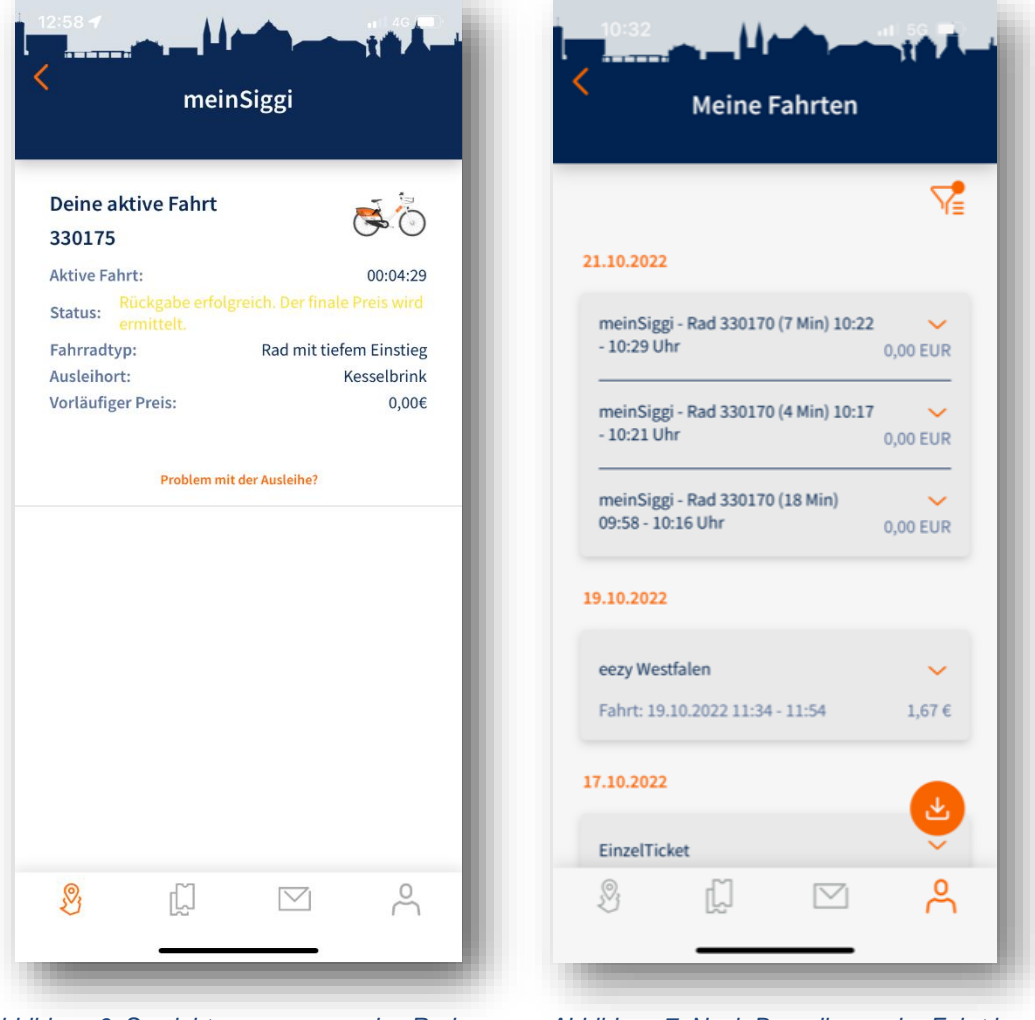

*Abbildung 6: So sieht es aus, wenn das Rad Abbildung 7: Nach Beendigung der Fahrt kann die erfolgreich zurückgegeben wurde. Ausleihhistorie unter "Mein Profil" > "Meine Fahrten" eingesehen werden.*

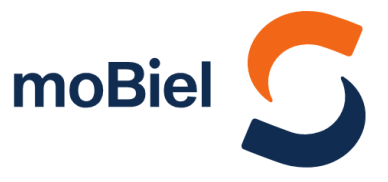

Die Zahlungsmethoden PayPal, Kreditkarte und SEPA-Lastschrift können für *mein*Siggi ausgewählt und verwendet werden.

#### **Preise**

- ► Standardtarif 1,00 Euro je 30 Minuten bei den konventionellen Rädern
	- 2,00 Euro je 30 Minuten bei den eCargo-Bikes
- ► Kostenbremse max. 10,00 Euro für 24 Stunden bei den konventionellen Rädern max. 25,00 Euro für 24 Stunden bei den eCargo-Bikes

#### **Nur für Vorteilskunden**

- ► Freiminuten 60 Minuten pro Ausleihe bei den konventionellen Rädern
- ► Nachttarif 3,00 Euro Fixpreis bei den konventionellen Rädern (Ausleihe 18.00 bis 9.00 Uhr)